ADVISE ME **2021**

**طريقة حجز المواعيد عن طريق برنامج الـCRM ACADEMIC ADVISING DEPARTMENT**

| CCQ.edu.qa

1. **Go to the link oasis.ccq.edu.qa** 

- oasis.ccq.edu.qa **الرابط افتح** .1
- Login to Banner ( SSO )**على اضغط** .2
- **2. Go to "Login to Banner (SSO)**

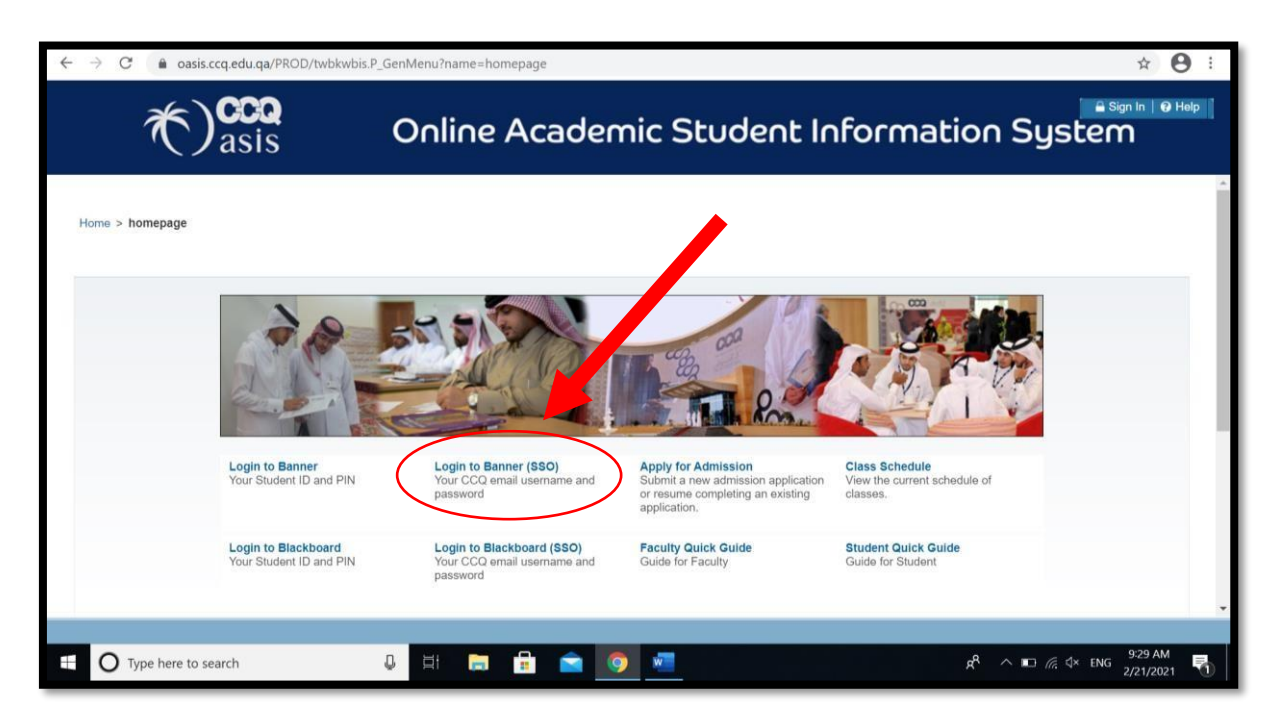

3. Enter your CCQ Email ID without @ccq.edu.qa and Password

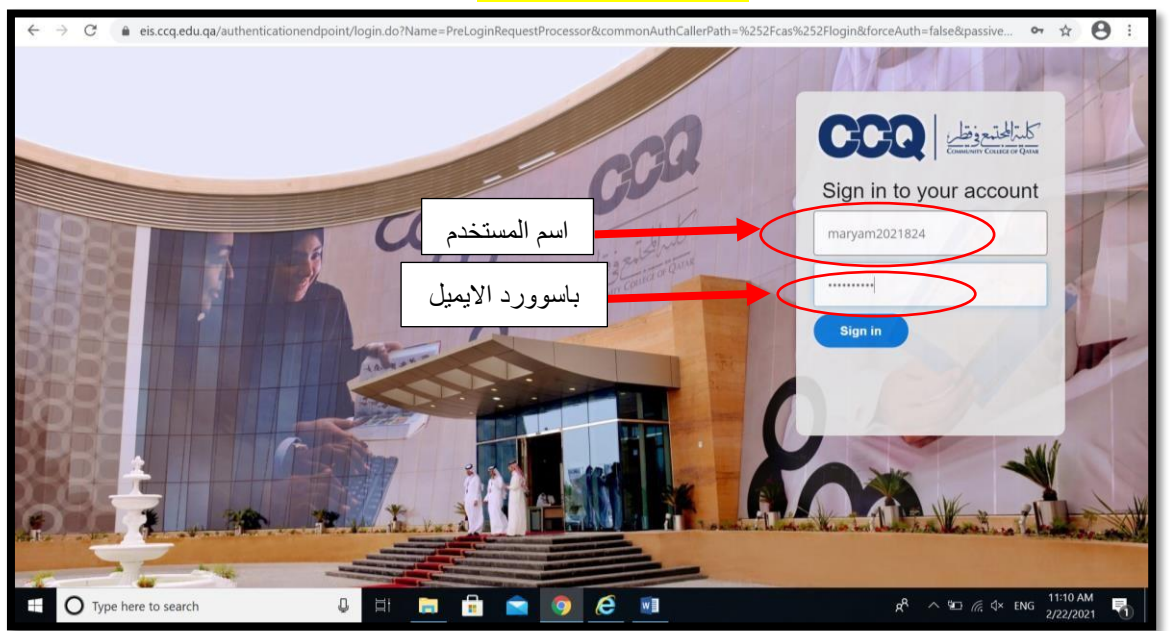

.3 **ادخل عنوان البريد االلكتروني الخاص بالكلية دون إضافة qa.edu.ccq @وكلمة السر**

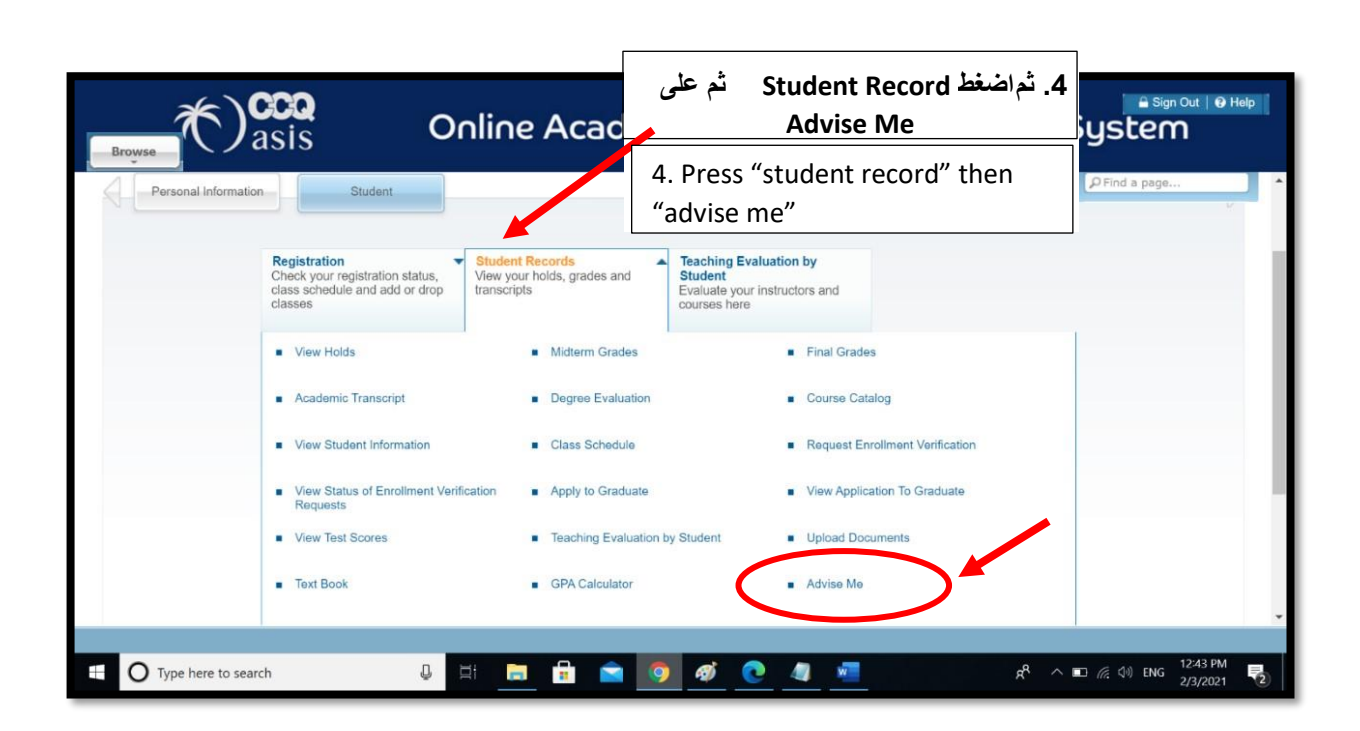

قسم الارشاد الأكاديمي-2021

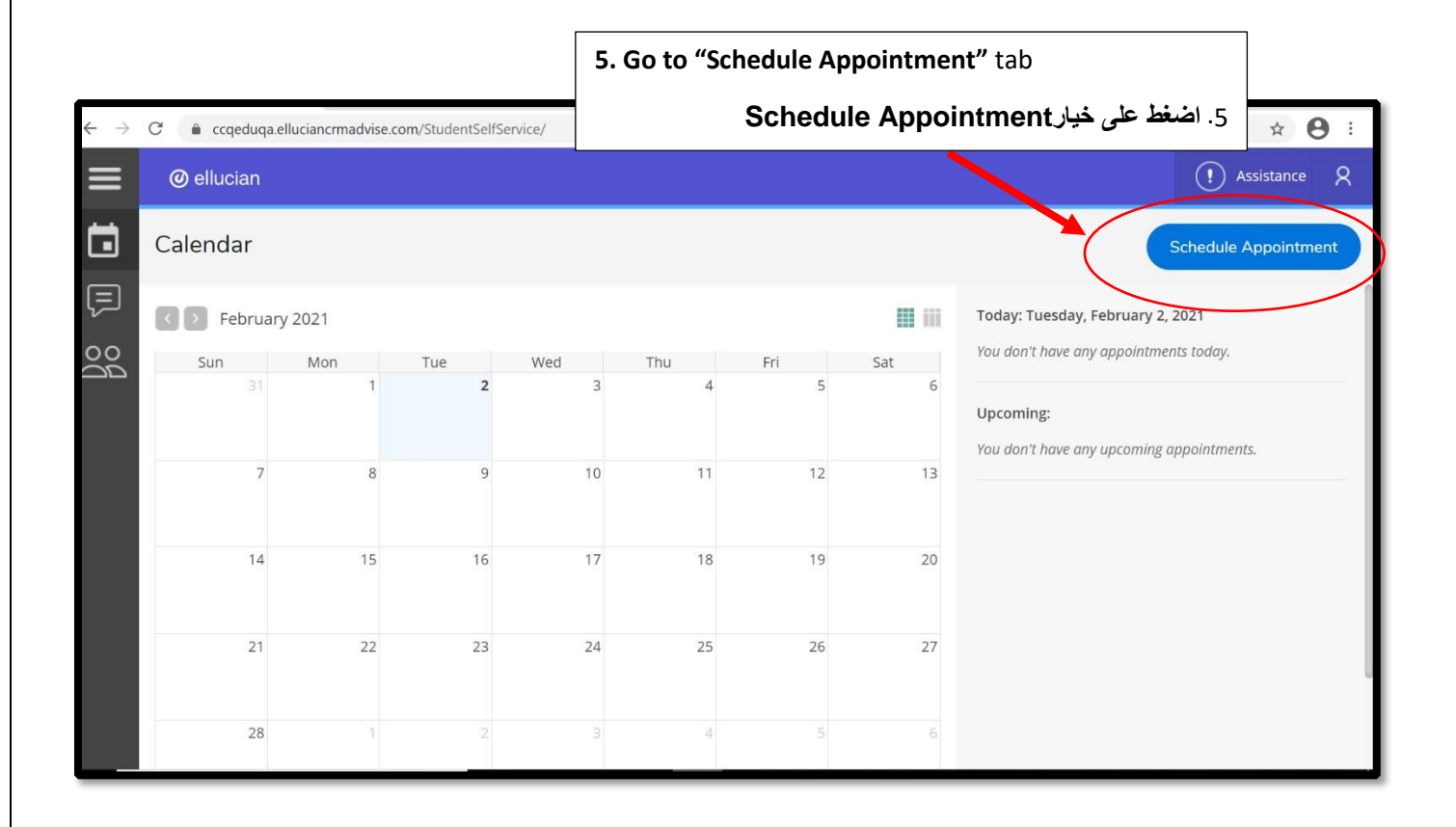

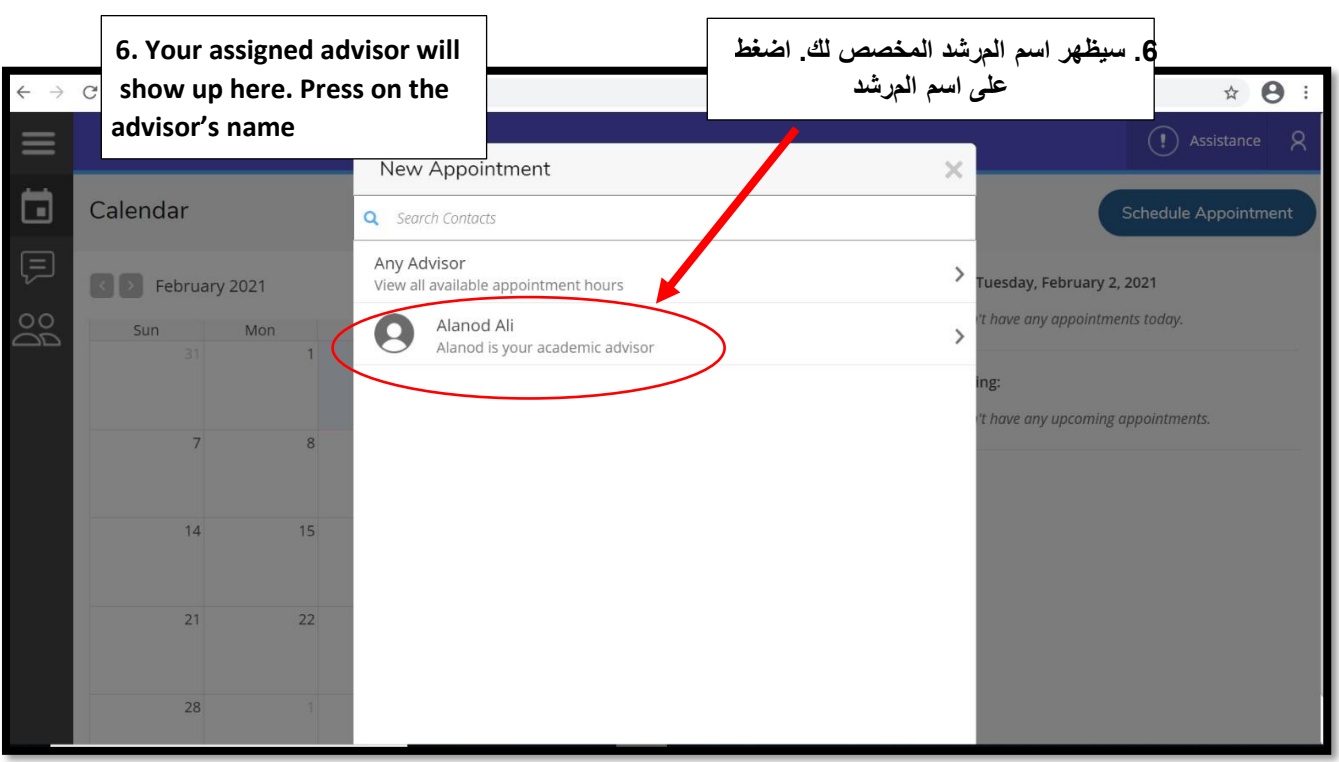

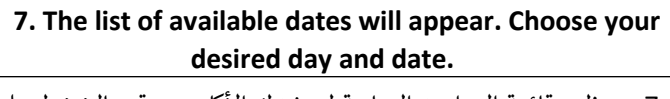

7. ستظهر قائمة المواعيد المتاحة لمرشدك الأكاديمي. قم بالضغط على الموعد المناسب لك.

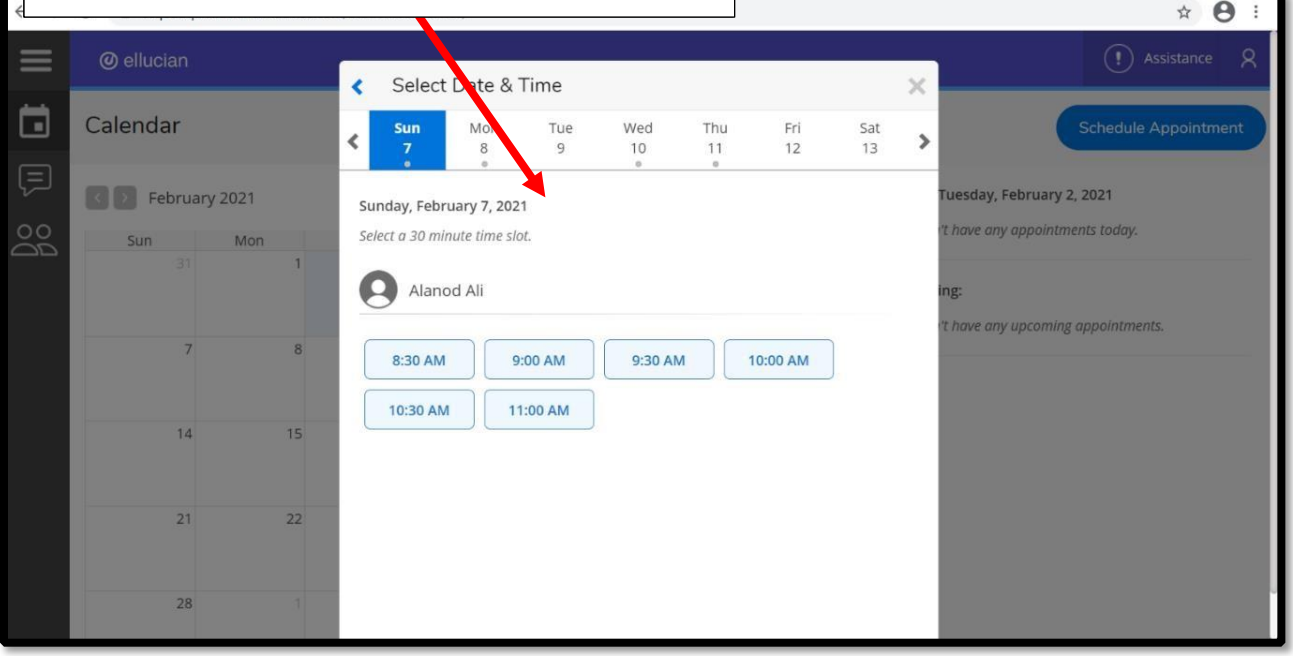

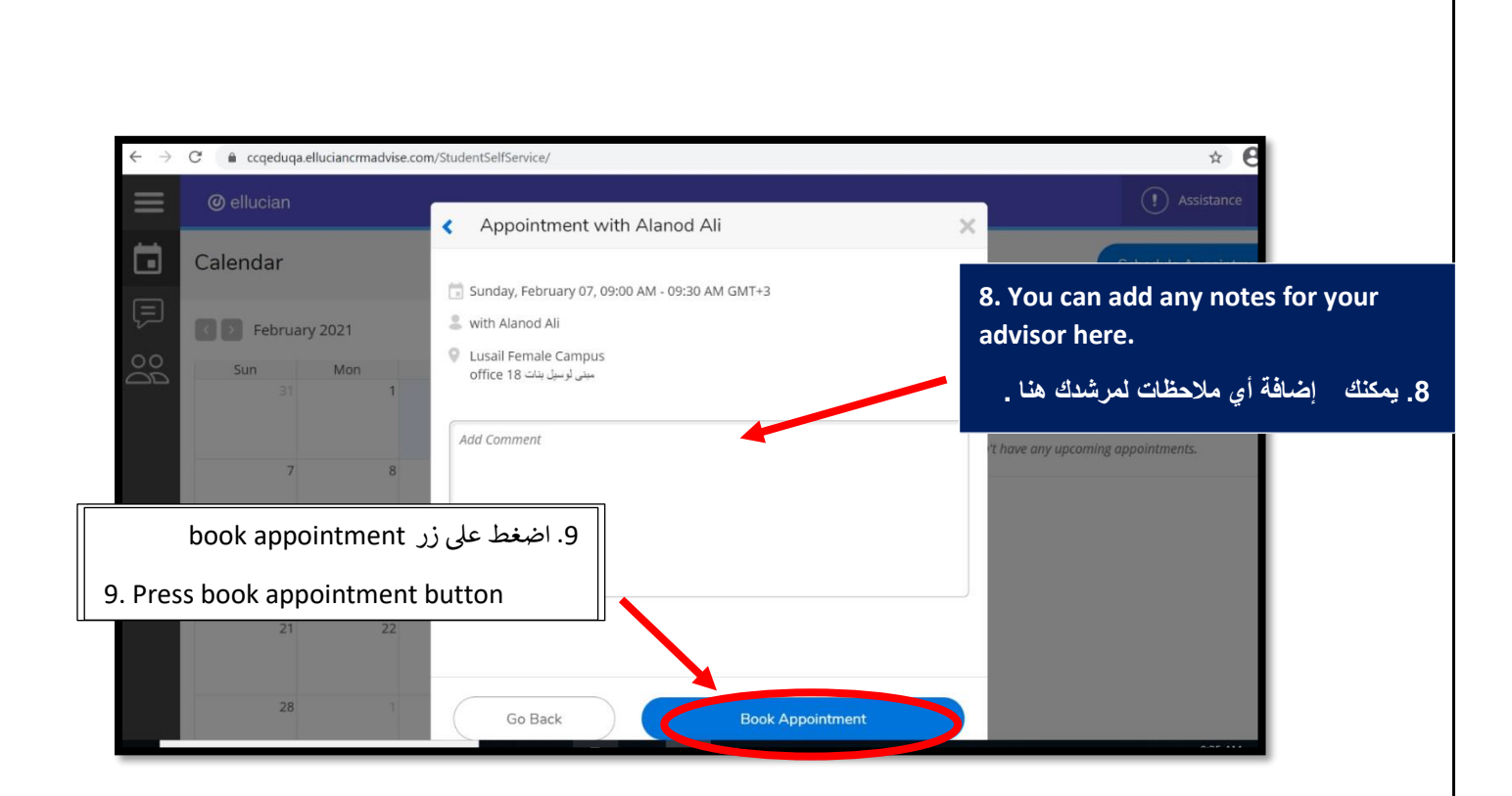

قسم الارشاد الأكاديمي-2021

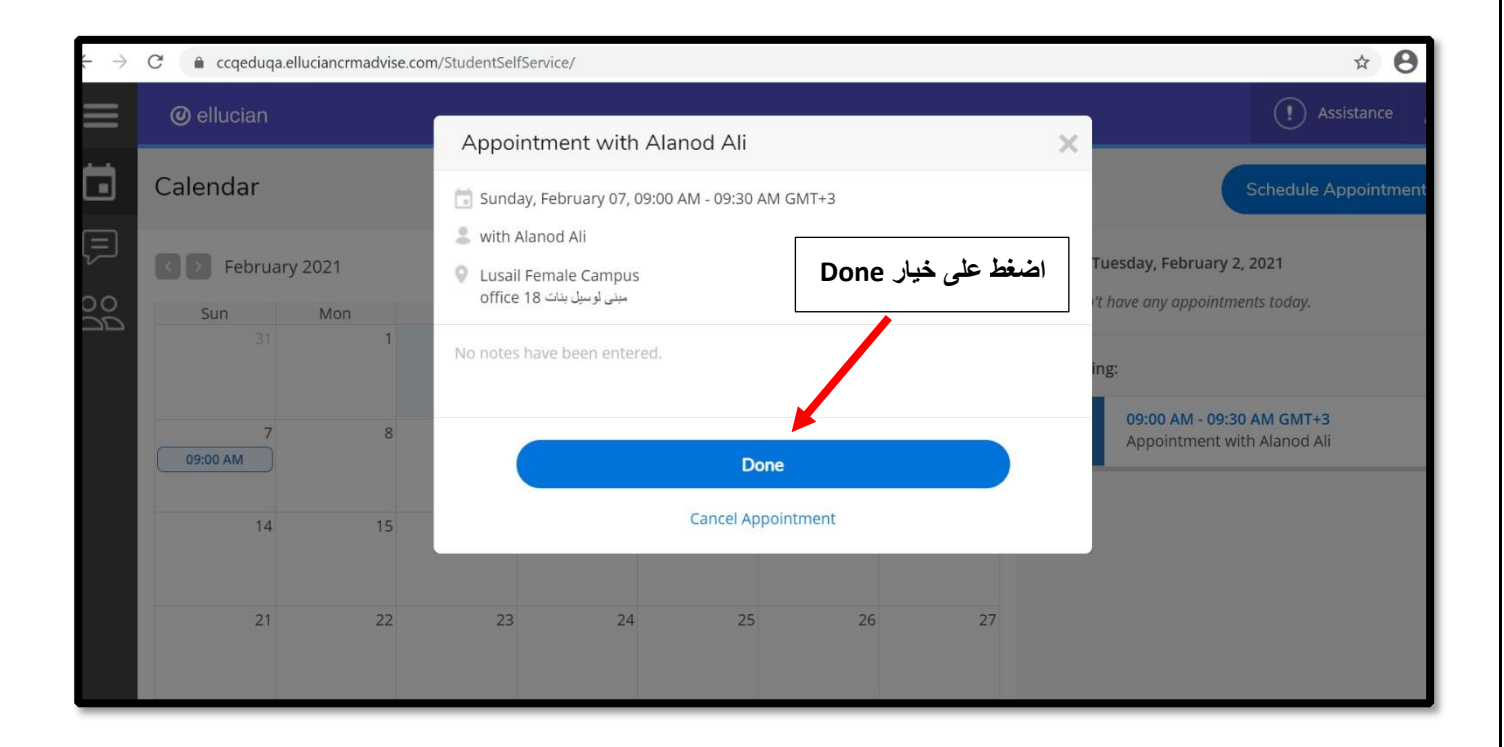

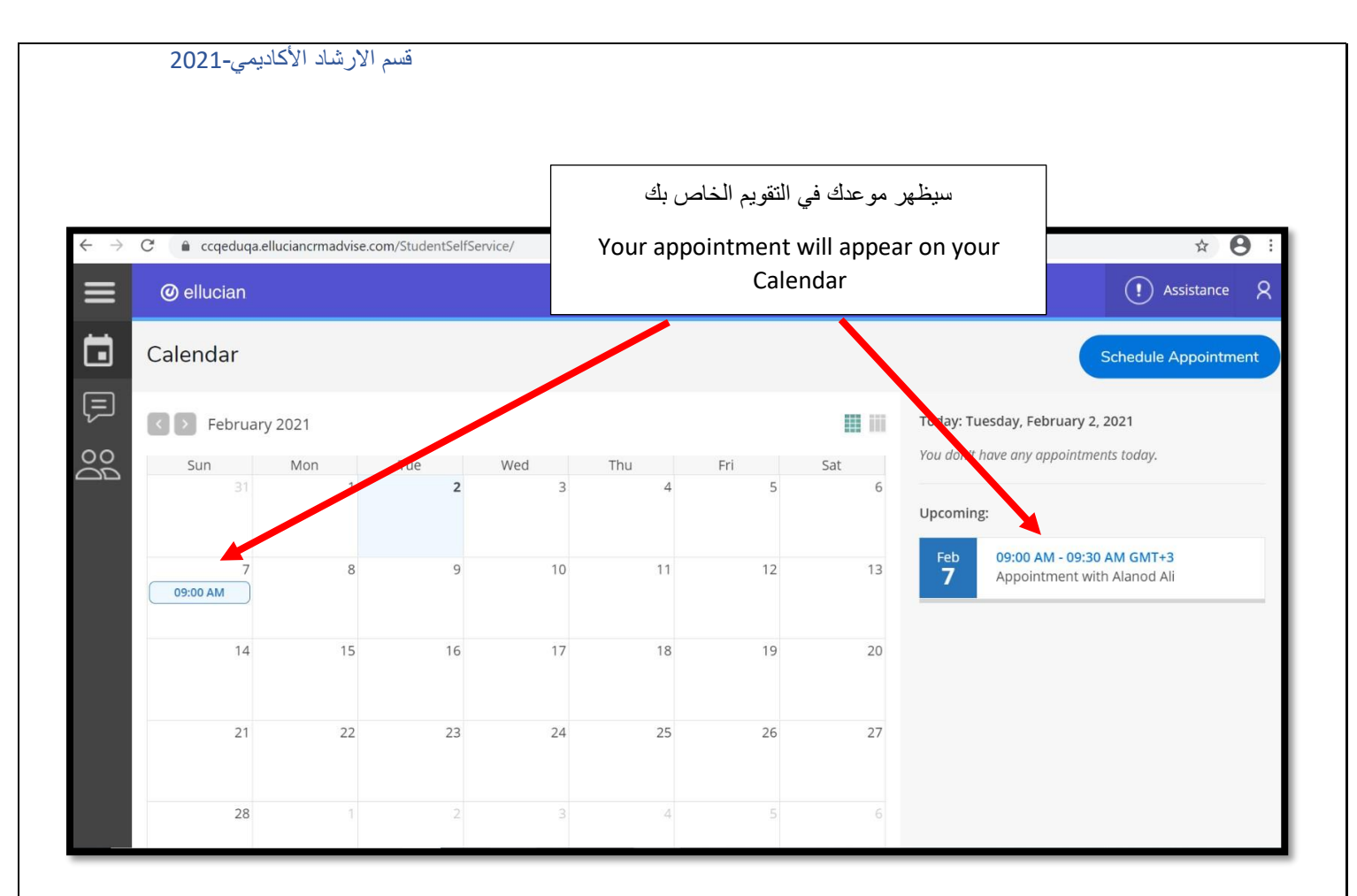

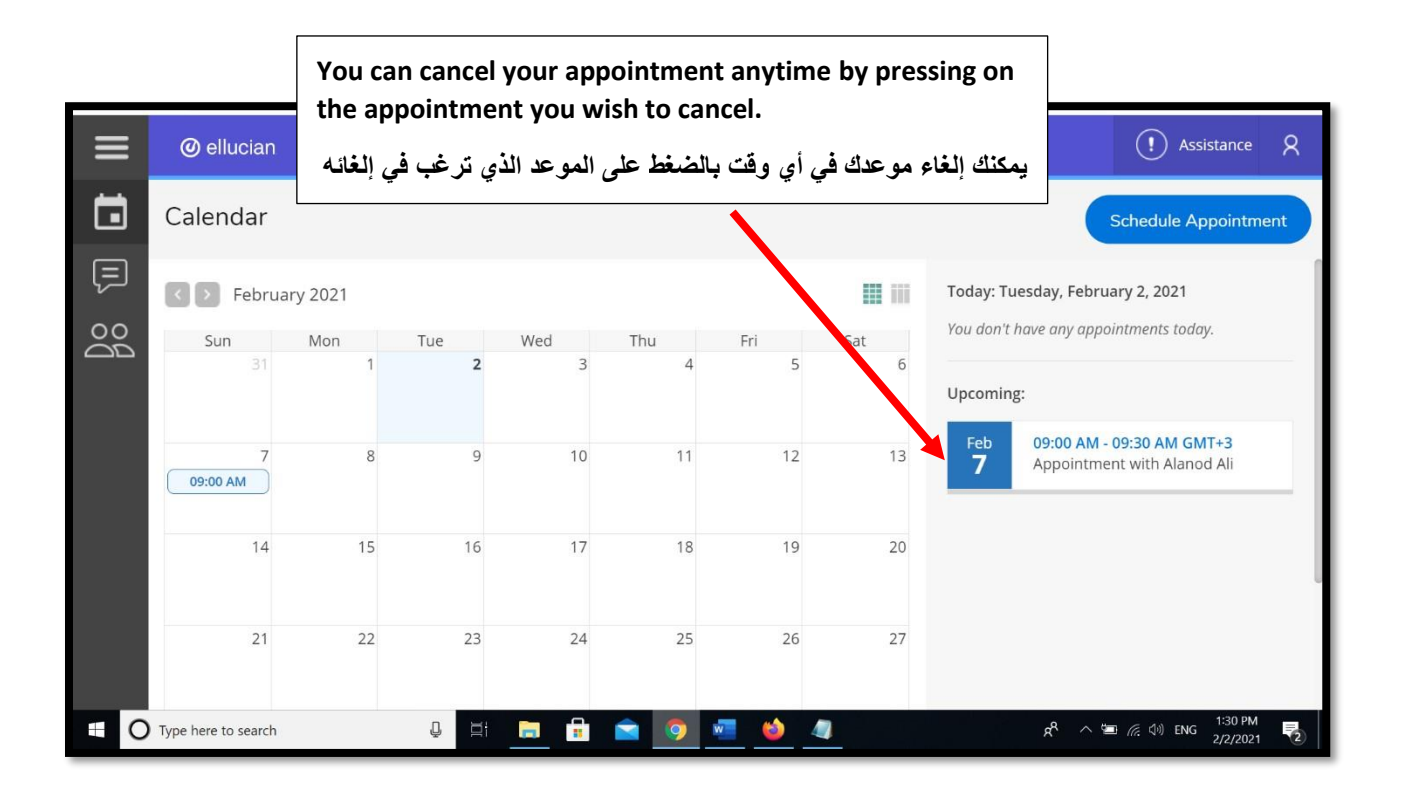

## **Choose "Cancel Appointment " "Cancel Appointment "اختر**

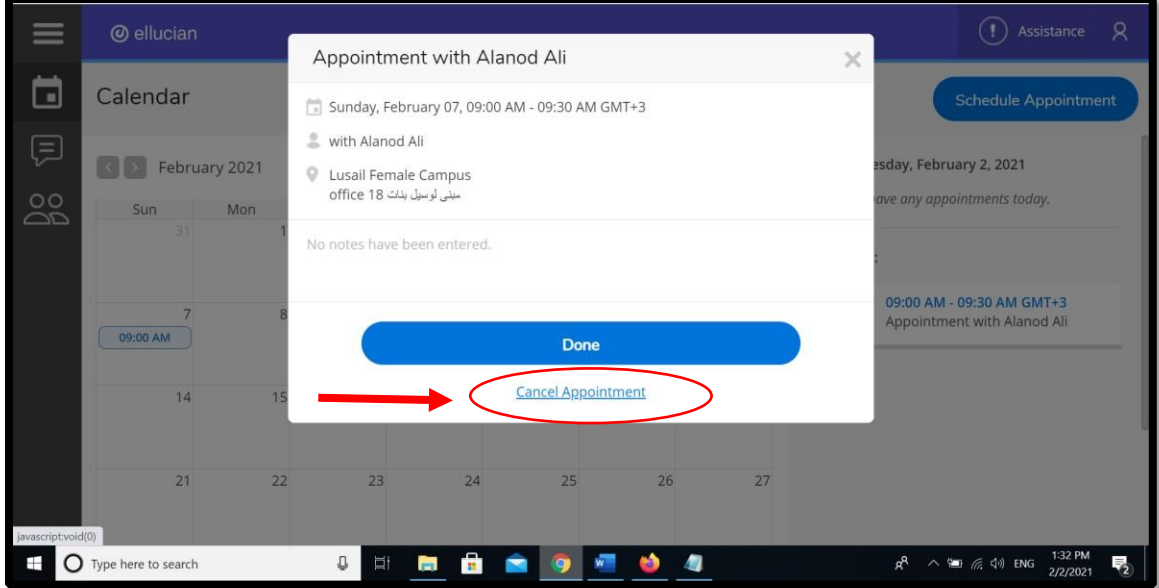

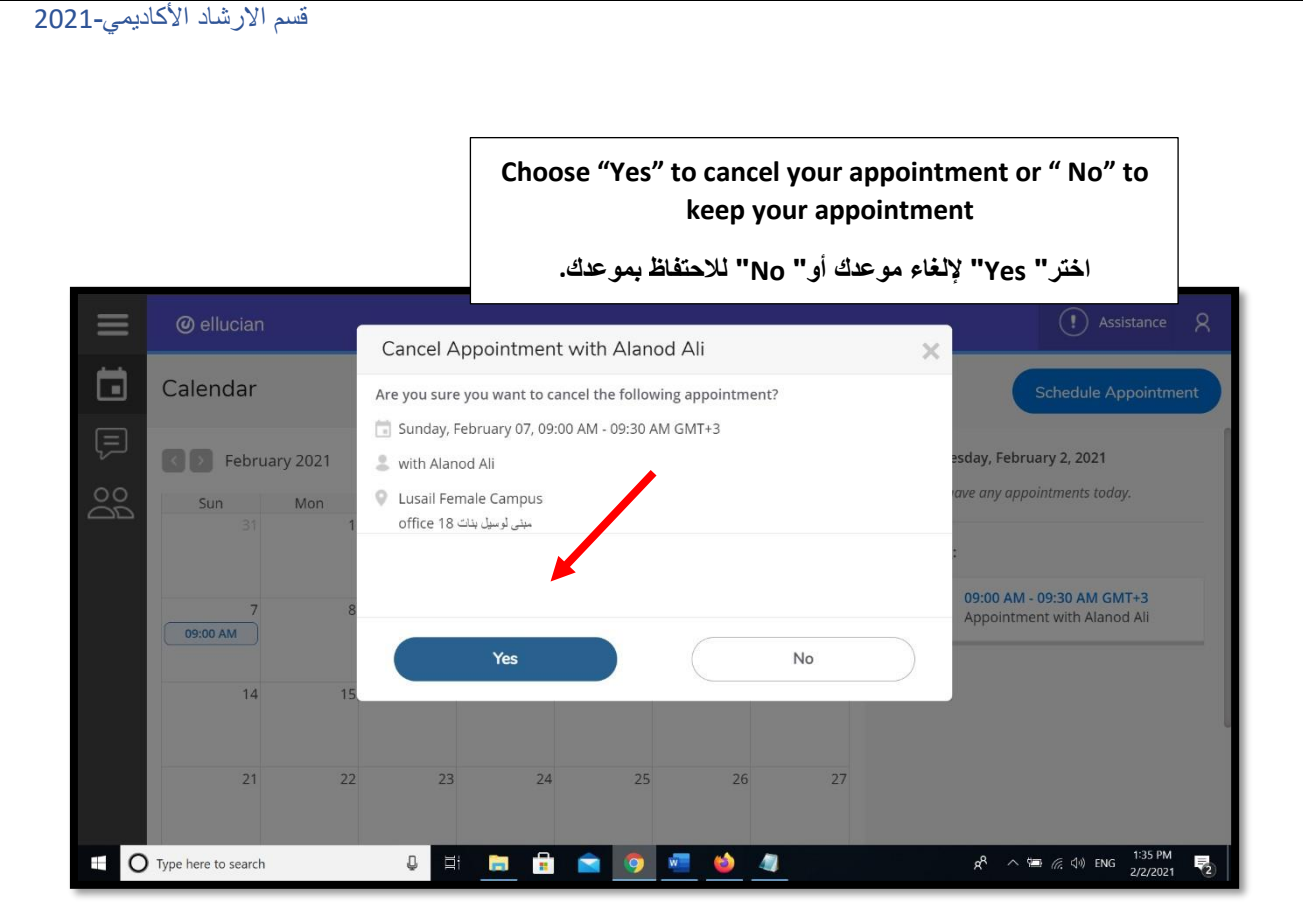

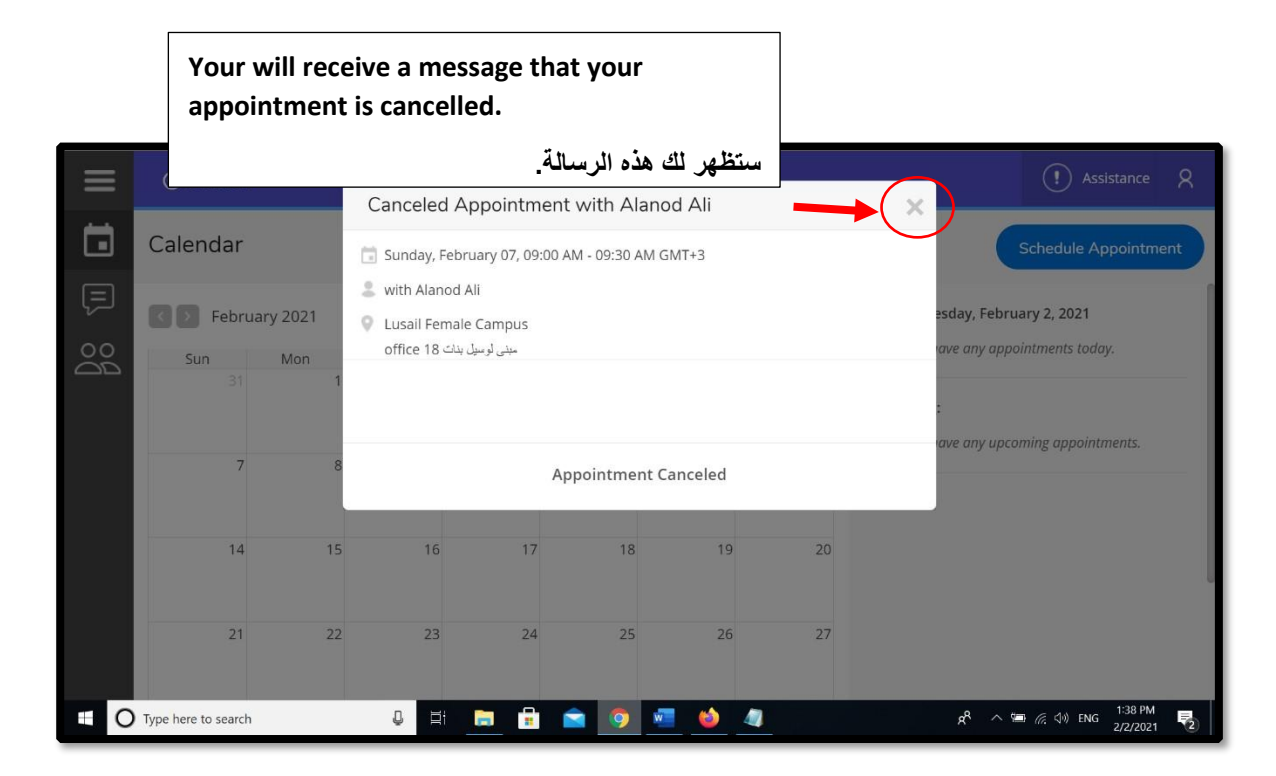

**Your calendar will be updated.**

**سيتم تحديث التقويم الخاص بك.**

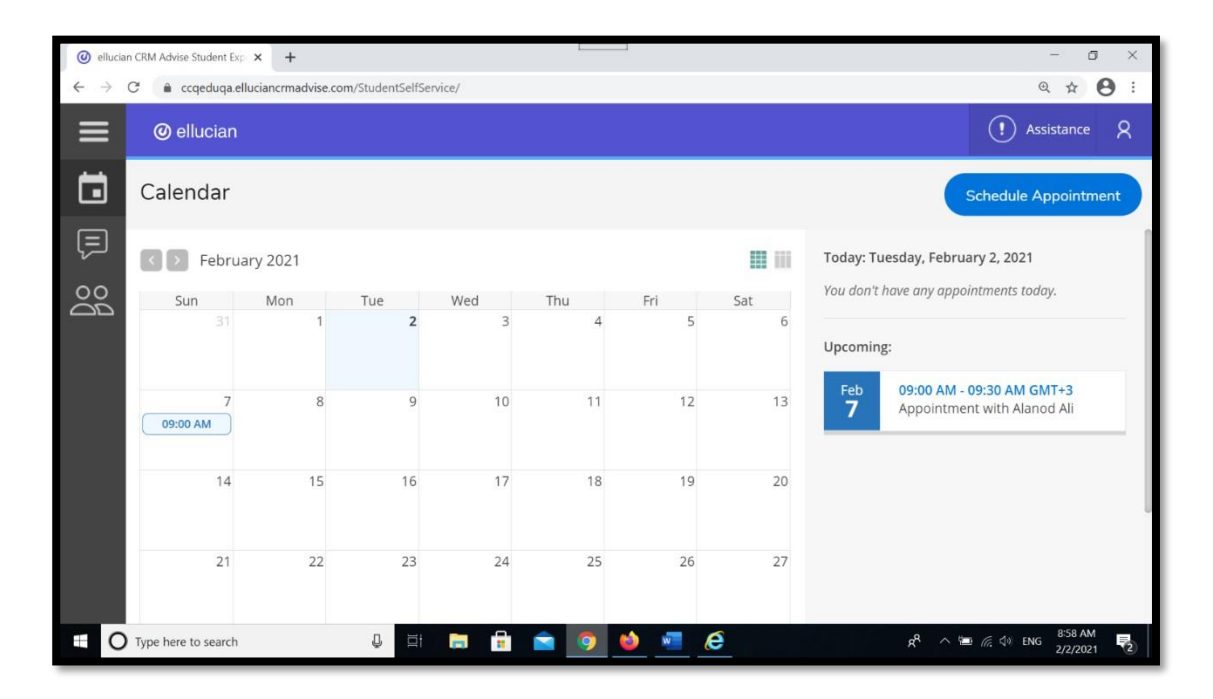